## Taking back control and amending income details.

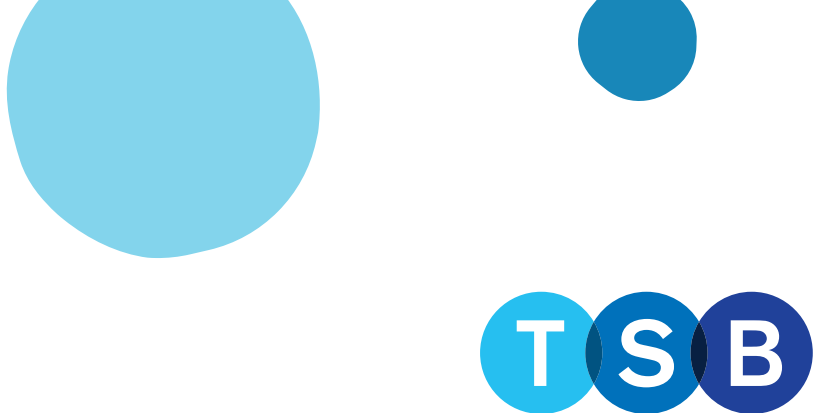

**FOR MORTGAGE PROFESSIONALS AND INTERMEDIARY USE ONLY. NOT FOR PUBLIC DISTRIBUTION.**

## **Taking back control and amending income details:**

1. Click 'Take back control of the case' in the 'Case summary' page.

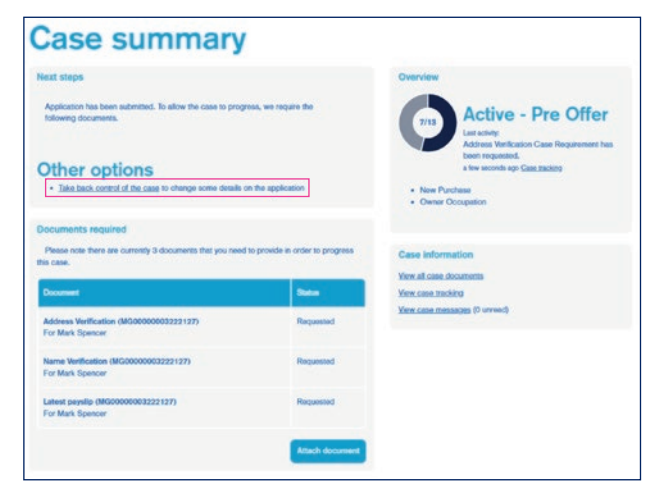

- 2. Confirm and check the declaration. Then select the reason for wanting to take back control of the case and click 'Start'.
- 3. You'll be taken back to the DIP to make the required amendments.

![](_page_1_Picture_5.jpeg)

![](_page_1_Figure_6.jpeg)

4. Select 'Current Income' tab on the left.

If you are editing the income that is already keyed, select 'Actions' then 'edit', this will allow you to amend the figures.

If you are looking to add income, then select income type and follow the steps.

If you are amending the employment type – e.g., 'Permanent to zero hours' then it would need to be removed and readded by selection 'Actions' then 'Remove'.

![](_page_2_Picture_34.jpeg)

5. Make all necessary amendments to the DIP then click 'Get DIP result' on the 'Submit for decision' section.

![](_page_2_Picture_35.jpeg)

![](_page_2_Picture_7.jpeg)

![](_page_2_Picture_8.jpeg)

6. Under Next Steps click 'Select a Product'. This will take you to the 'Product Selection' page which will display the product previously selected.

If you don't wish to amend the product selected, click 'Apply' to proceed.

If you want to amend the current product selected click 'Edit', this will allow you to amend the current amounts allocated to the product as well as the term. If you want to amend the term, click 'Term Change'.

If you want to amend the repayment/interest only amount, click 'Repayment Change'. Once you're happy with your amendments click 'Select'.

If you want to select a different product click 'Remove' on the current product selected. Input the details of the loan part and either input the Product code and click 'Search'. If the product is unknown, click 'Search'.

![](_page_3_Picture_5.jpeg)

- 7. You'll then be taken to the full mortgage application to make any further changes as required.
- 8. Click through to the 'Advice, fees and declaration' page, check all information is correct, and when satisfied, click 'Submit Application'. Changes will be saved and transferred to our processing systems.

![](_page_3_Picture_67.jpeg)

![](_page_3_Picture_9.jpeg)

TSB15209 (07/23)